# ClassLink for Students and Online Testing

ClassLink is a Single Sign On application that connects users to the websites they visit and saves their usernames and passwords.

#### **Logging In**

- 1. Go t[o http://apps.pampaisd.net](http://apps.pampaisd.net/)
- 2. Login information Username: Firstname.Lastname (up to 20 characters) Password: Same Password as Chromebook (id number + 3 letters of last name)
- 3. The dashboard appears with some applications that have been pushed out from the district level

### **Connecting Google Account**

1. Click the down arrow in the upper right corner

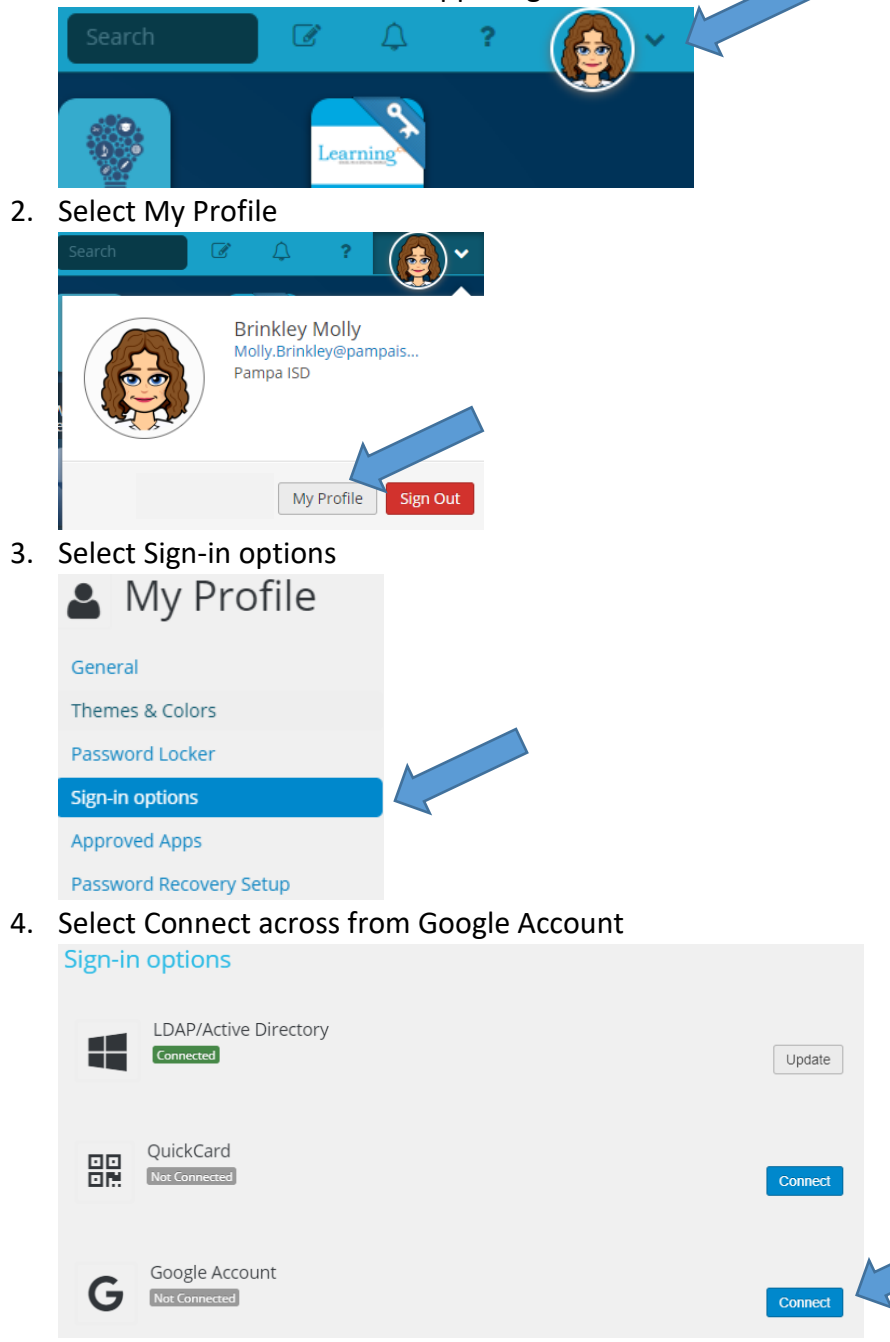

- 5. If prompted, login to your Pampa ISD google account.
- 6. When you see the Success box, you can close it. You are now connected to your Chromebook login

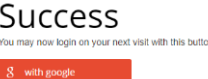

- 7. You can also close the My Profile box.
- 8. Now when you login to your Chromebook, your login will appear in the fields. You can just click login without typing other information.

## **Apps**

- 1. Apps that are in displayed link to different websites. If there is a key, you may be prompted for your username and password the first time. It will then store your password for that program. The next time you login to ClassLink and click the program, if will log you in.
- 2. To add other apps, click on the + sign. Click on Pampa ISD Library. Students can only add apps found in this library. To have a new app added, a work order may be placed in Eduphoria by a teacher.

# **Online Testing**

1. Once a teacher has started the test in Eduphoria, students may select the Eduphoria Online Testing app in ClassLink

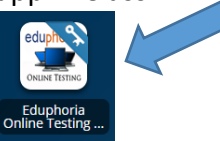

2. The first time, students will see a window asking for their username and password. The students will enter their ID number for both username and password. Click Save and it will log the student into the program.

Would you like to save your login?

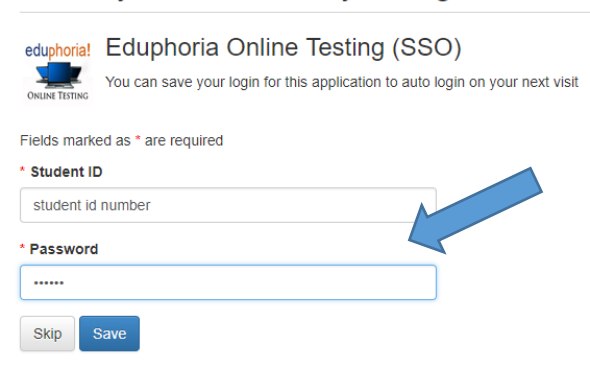

3. Any available test names will appear. The student click on the test they are taking in your room.

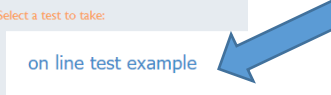

- 4. The test will begin.
- 5. Students will see the question on the left and the answer choices on the right. Once an answer is selected, click Next to go to the Next Question. Students may save the test to exit and return where

they left off. When students are done, they click Score Test.

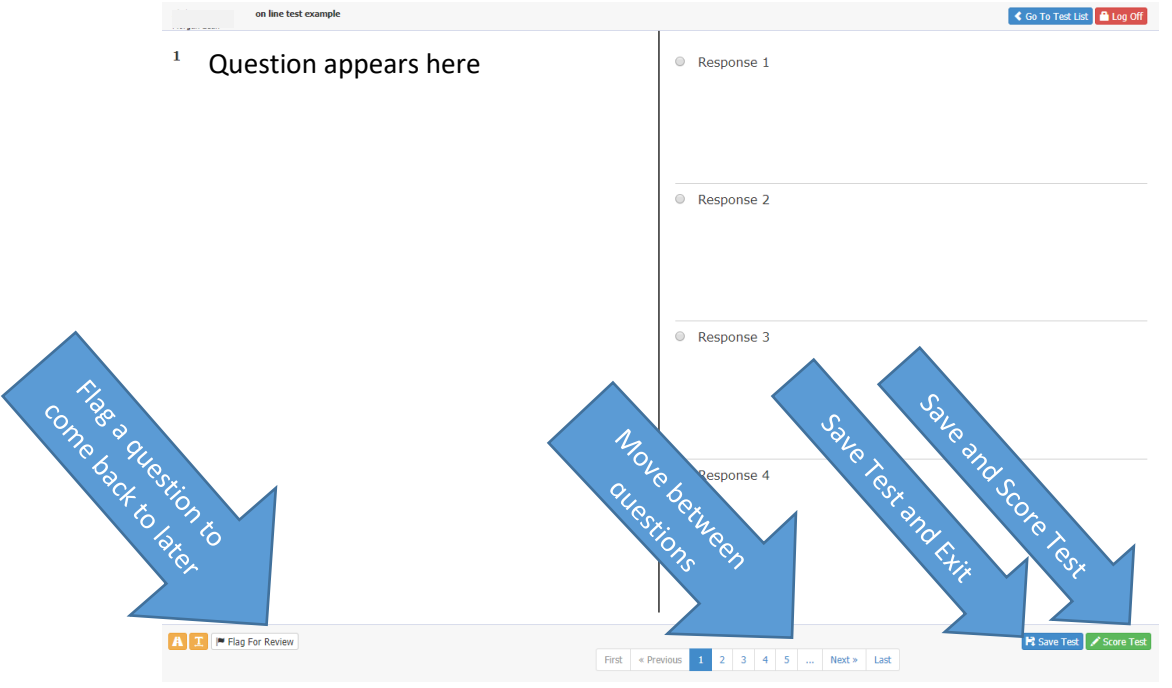

6. Once the test is submitted, the teacher may see results in Eduphoria Aware. You may stop the test in Eduphoria. You may want to do this daily to prevent students from taking it at home. You can start the test again the next day if needed.

#### **Incorrect Login**

- 1. If a student used the wrong username or password, it will take them to the site but require them to login again.
- 2. If this happens, go to ClassLink and right click on the app. Select Update Password.

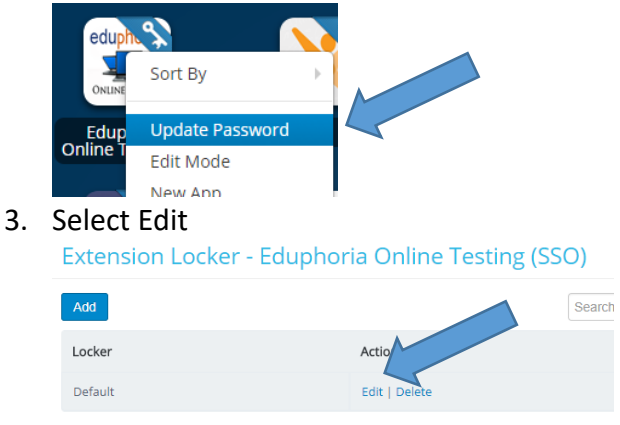

4. Scroll down and enter the correct username and password.

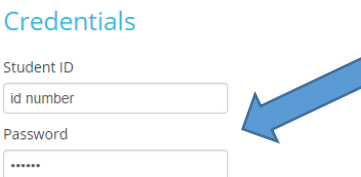

5. Click Save and then click the app again to login.